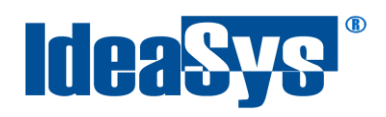

IdeaPOS – Manual de usuario

# **PAQUETES Manual de Usuario**

**Elaborado por: IdeaSys 12 de Septiembre del 2019 Departamento de Documentación**

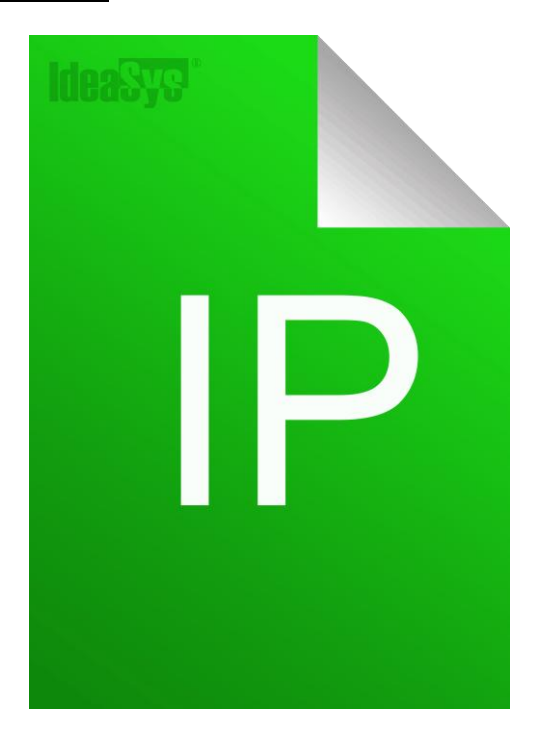

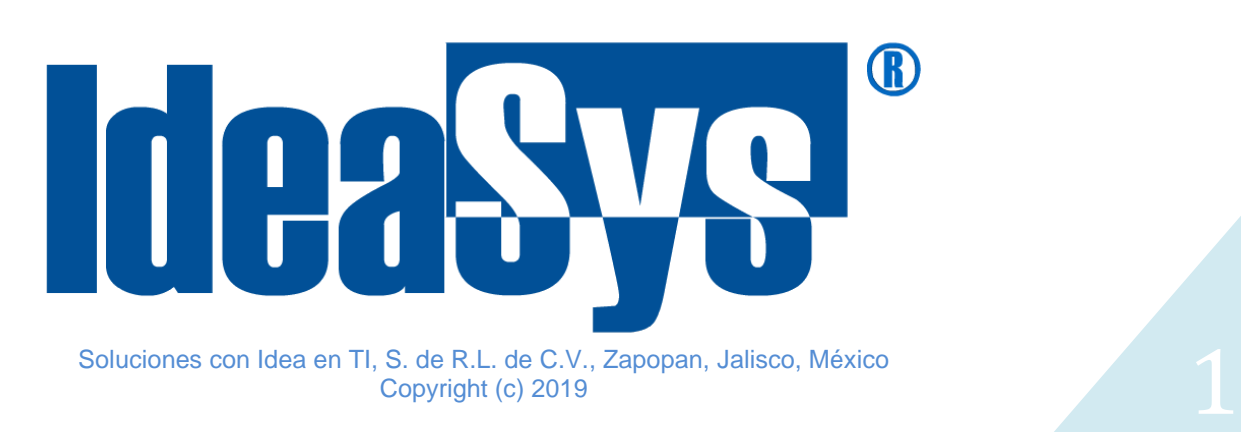

<span id="page-1-0"></span>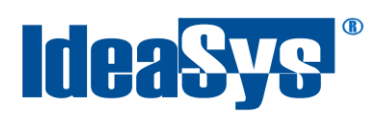

# Índice

### **CONTENIDO**

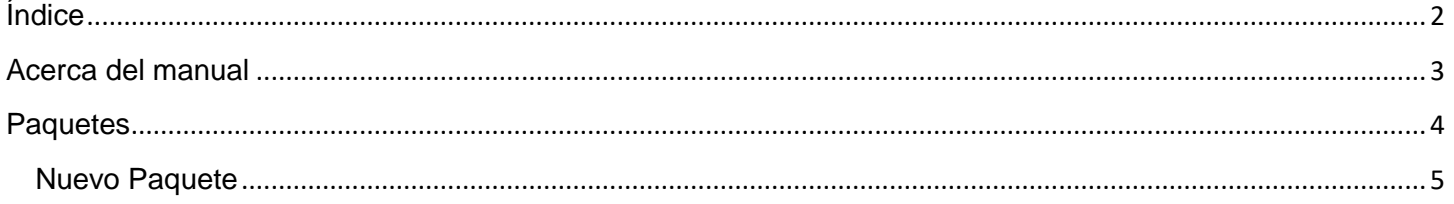

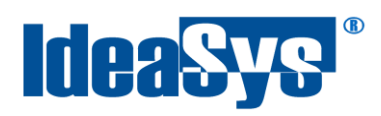

#### **Acerca del manual**

<span id="page-2-0"></span>El presente manual de usuario describe cómo utilizar y configurar el Sistema de IdeaPOS. El uso y procesamiento de la información queda bajo responsabilidad del mismo usuario.

Con el objetivo de simplificar, este manual se refiere al programa y su tipo de archivo de hojas de cálculo Microsoft Excel simplemente como Excel. Mismo que es una marca registrada de Microsoft Corporation en EE. UU. así como en otros países.

También se refiere al programa Adobe Reader y su tipo de archivo simplemente como PDF. Adobe Reader es una marca registrada de Adobe Systems Incorporated en Estados Unidos y/o en otros países.

AdminPAQ y CONTPAQi Comercial son marcas comerciales registradas de COMPUTACIÓN EN ACCIÓN, S.A. DE C.V.

Para mayor información relacionada con IdeaSys o IdeaPOS, contáctenos en el teléfono:

(33) 200 201 40,

o visite nuestro sitio web https://www.ideasys.com.mx/contacto.htm

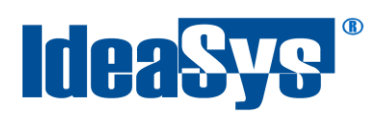

## <span id="page-3-0"></span>**Paquetes**

Este módulo permite realizar paquetes que contengan varios productos.

Para realizar un paquete ir a menú **Inventario**, opción **Paquetes**. (Fig.1) El sistema mostrará la interfaz para agregar paquetes o consultar alguno de ellos. (Fig.2)

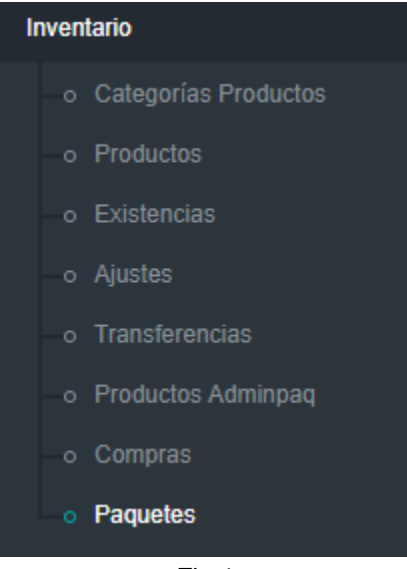

Fig.1

| <b>Paquetes</b>                                           |                                   |                          |              |                                  |                       |                  |                  |          |         |           |
|-----------------------------------------------------------|-----------------------------------|--------------------------|--------------|----------------------------------|-----------------------|------------------|------------------|----------|---------|-----------|
|                                                           | Fecha Inicial:                    | 12/08/2019               | Fecha Final: |                                  | Código:<br>12/09/2019 |                  |                  |          |         |           |
|                                                           |                                   |                          |              | <b>Nuevo</b><br><b>Consultar</b> |                       |                  |                  |          |         |           |
| Mostrar<br>$\div$<br>10                                   | Excel PDF<br>registros<br>Buscar: |                          |              |                                  |                       |                  |                  |          |         |           |
| <b>Opciones</b><br>$\mathbf{v}$                           | Código<br>٠                       | <b>Fecha Registro</b>    | ٠            | <b>Cliente</b><br>▲              | <b>Razón Social</b>   | $\ddot{\bullet}$ | <b>Productos</b> | ▲        | Importe |           |
| びじ目                                                       | 100                               | 11/09/2019 06:32:32 p.m. |              | Rf                               | Rf                    |                  | 4.00             | Q        |         | \$85.84   |
| びじロ                                                       | 1001                              | 11/09/2019 06:37:13 p.m. |              | Eduardo                          | Eduardo               |                  | 7.00             | Q        |         | \$200.24  |
| Mostrando registros del 1 al 2 de un total de 2 registros |                                   |                          |              |                                  |                       |                  |                  | Anterior | -1      | Siguiente |

Fig.2

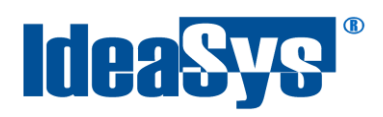

#### <span id="page-4-0"></span>**Nuevo Paquete**

Pasos para agregar un nuevo paquete:

1. Pulsar botón **Nuevo**, en automático nos direcciona a la interfaz para crear el paquete. (Fig.3)

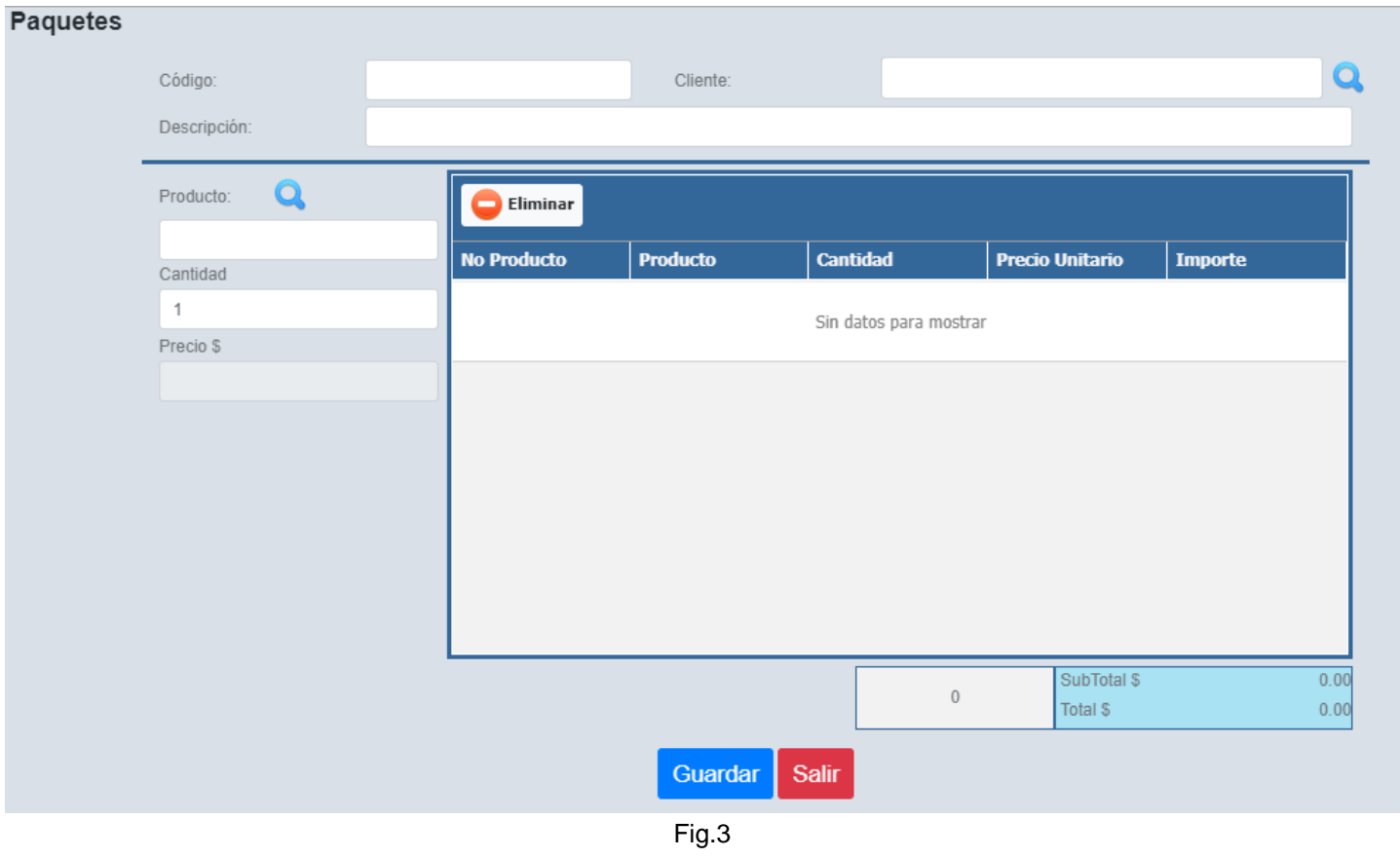

**2.** Indicar el código y el cliente del nuevo paquete. El código puede contener caracteres y/o números, el cliente debe seleccionarse del listado de clientes pulsando Icono **Lupa**. (Fig.4)

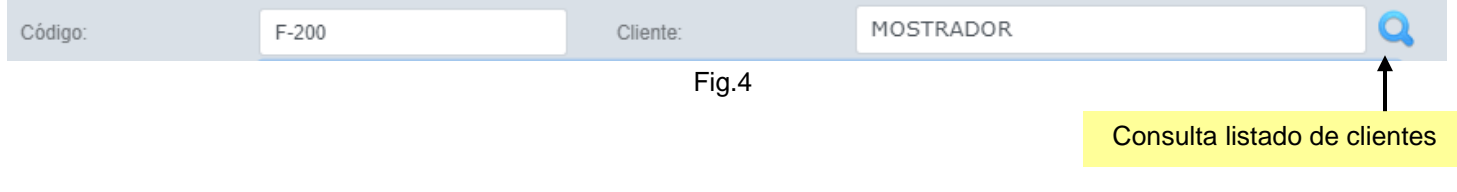

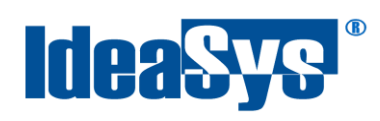

**3.** Indicar alguna descripción para identificar el paquete a crear. El campo no es obligatorio. (Fig.5)

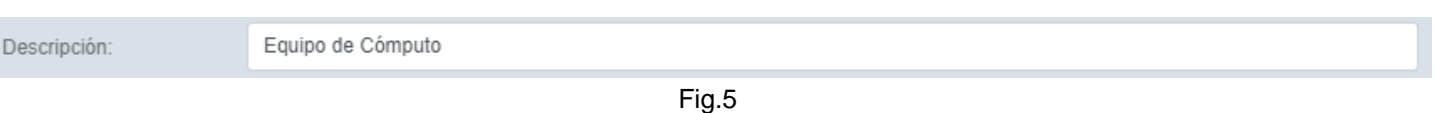

**4.** Seleccionar del catalogo de productos o teclear el código de aquellos artículos que formaran parte del paquete, indicar la cantidad, en automático se muestra el precio unitario del producto seleccionado. (Fig.6)

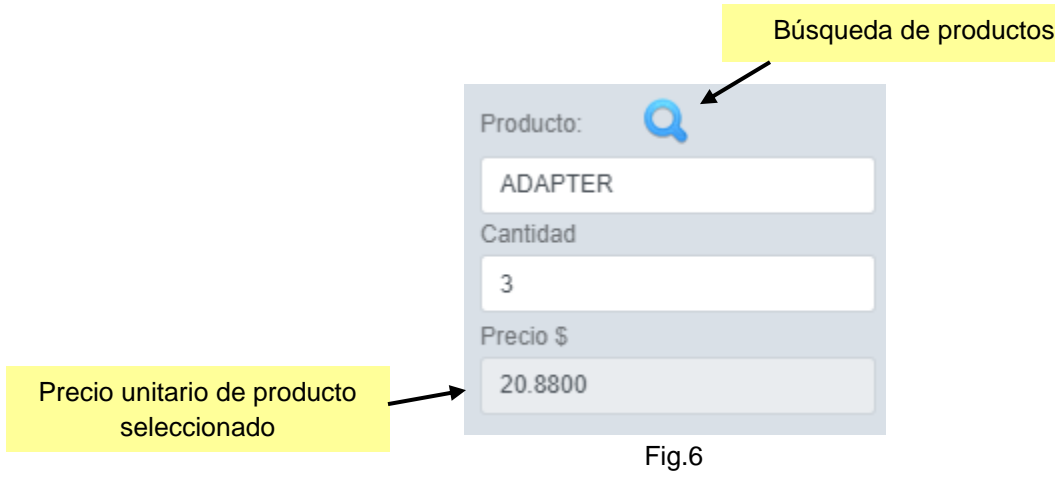

**5.** Dar enter en cantidad para agregar los productos al paquete. El sistema arrojará un mensaje confirmando si el producto fue agregado o no, con éxito. (Fig.7)

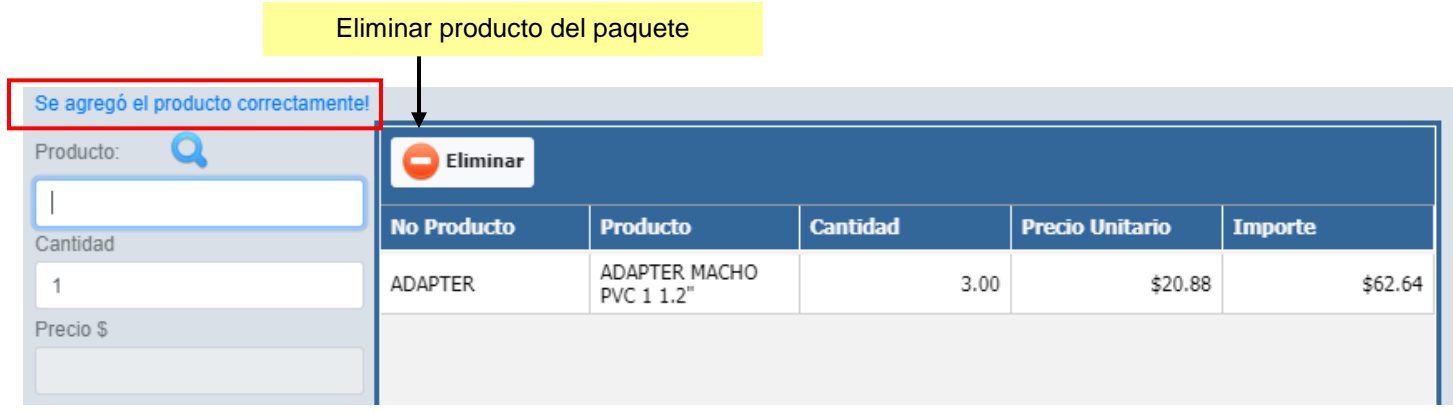

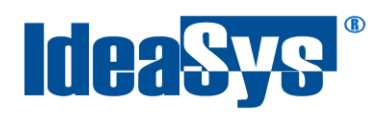

- 6. Una vez completo el paquete de artículos, pulsar botón **Guardar e** para aplicar cambios. Al final de la ventana se muestran las cantidades monetarias correspondientes a los productos agregados.
	- Pulsar botón **Salir** para abandonar la ventana. (Fig.8)

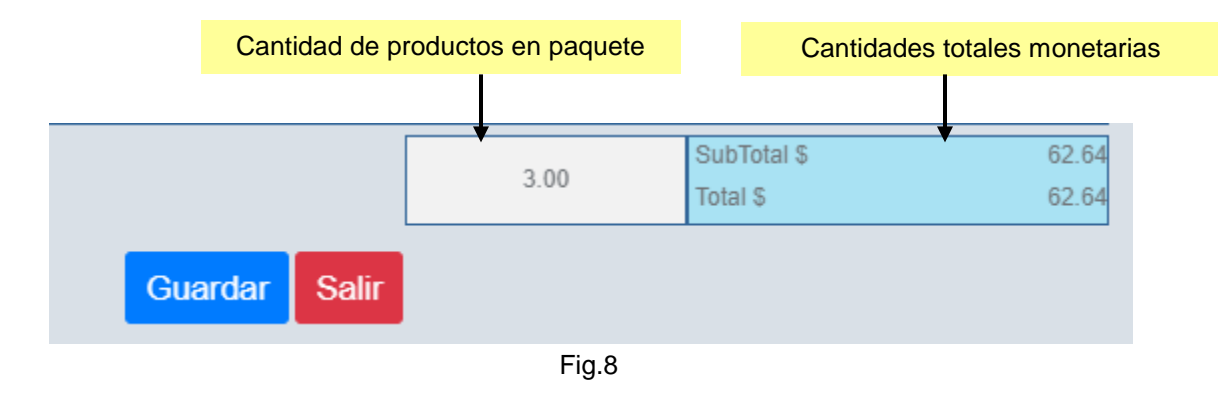

Para consultar paquetes, indicar un rango de fechas pulsar botón **Consultar** . Nos arrojará el sistema solo aquellos paquetes creados dentro de ese rango de fechas. (Fig.9)

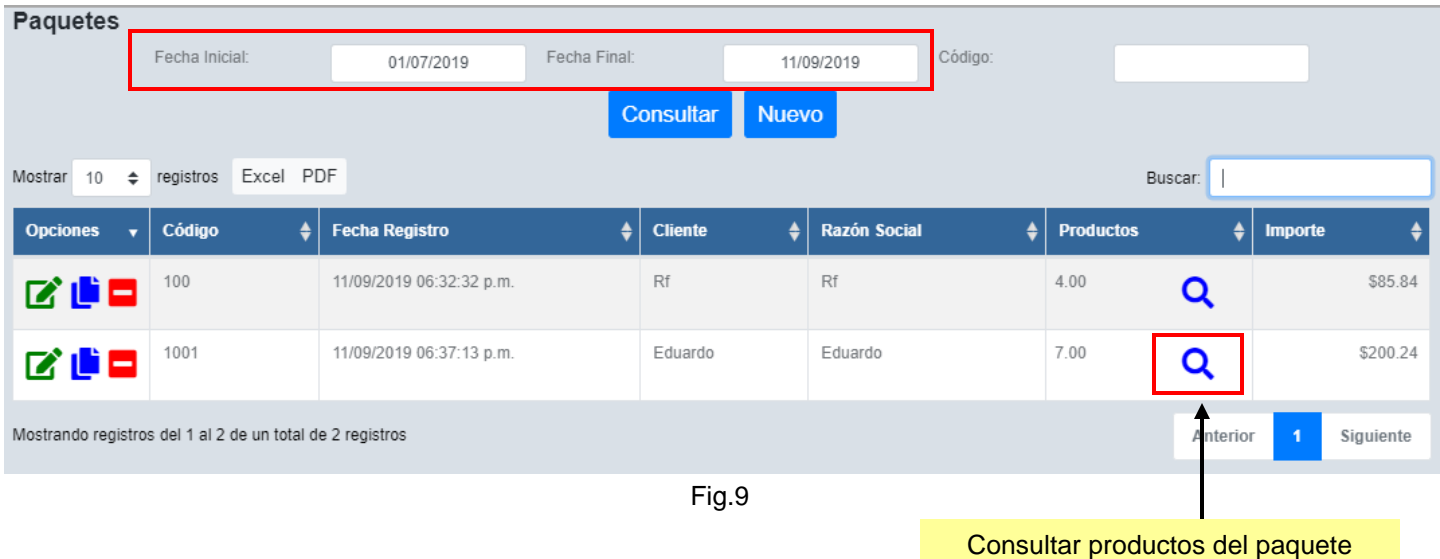

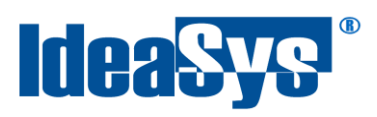

#### Opciones para paquetes. (Fig.9.1)

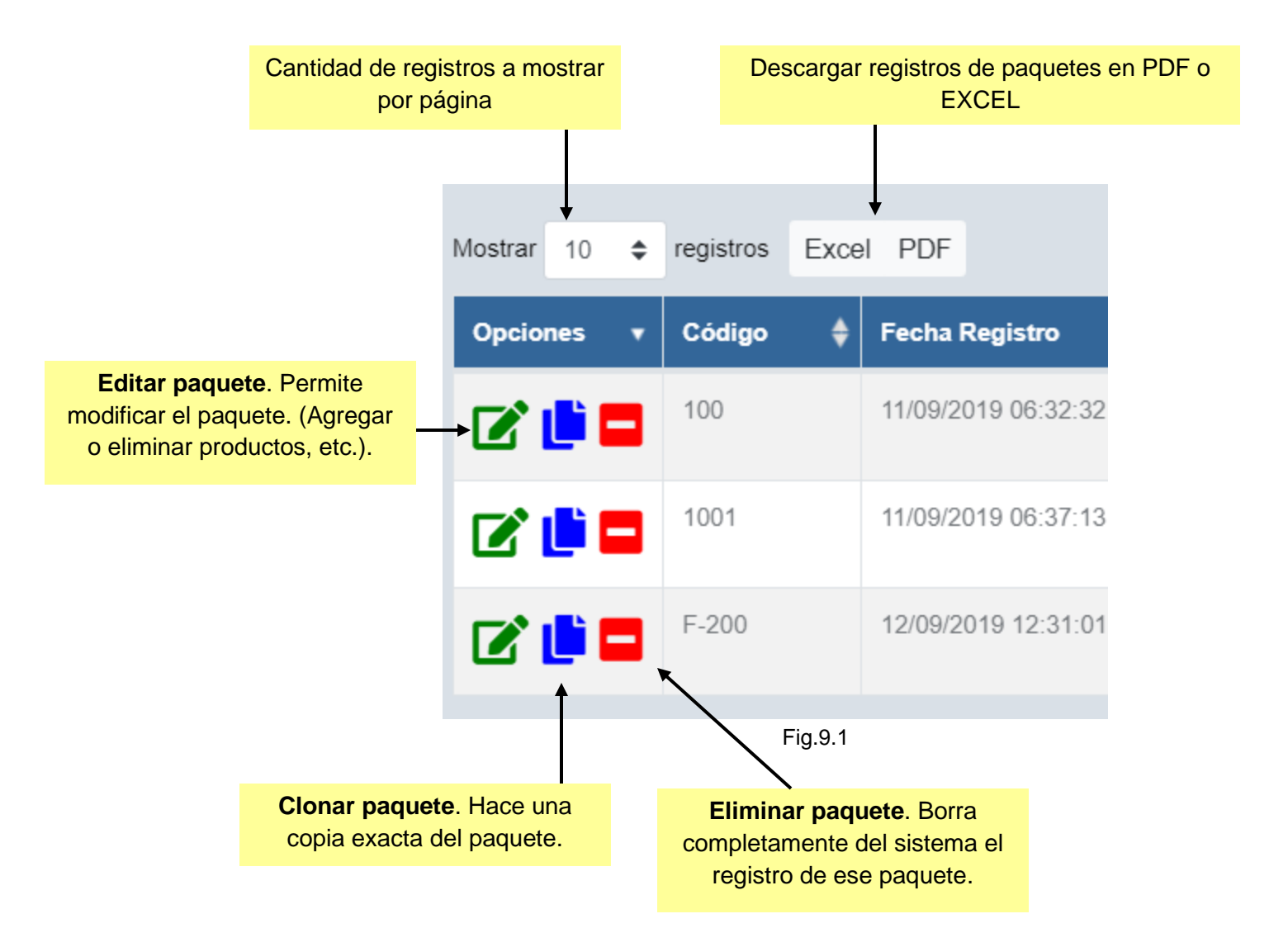

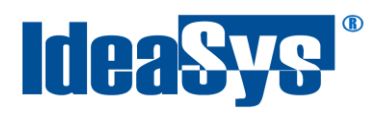

Si se desea consultar por código de paquete, colocar el código en la caja **Código** y pulsar botón Consultar . También puede consultarse el paquete por descripción, colocar texto en la caja **Buscar** y pulsar botón **Consultar** El sistema arrojara las coincidencias encontradas. (Fig. 10 y Fig.11)

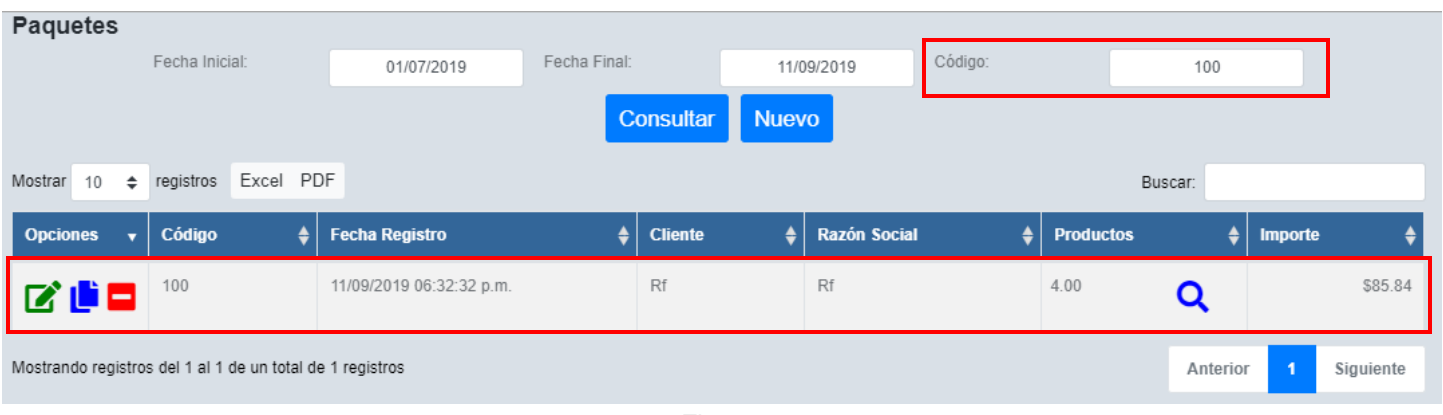

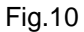

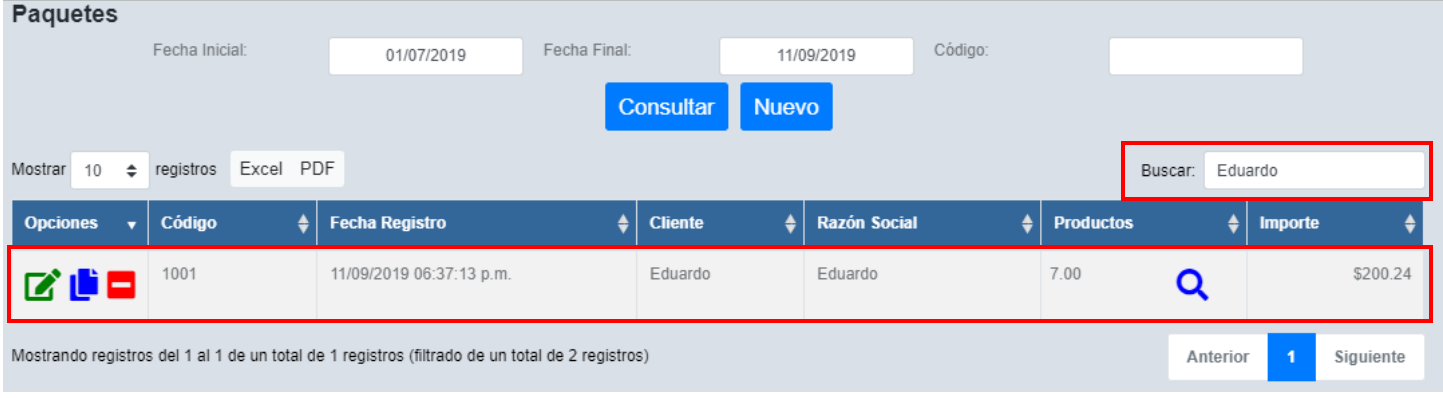

Fig.11